### **Place a Hold**

If a title isn't available for checkout, you can "Place a Hold."

First time users will be prompted for an email address. If you've entered your email address on the website before, your hold will be placed automatically. You'll be notified by email when your hold is available.

When the title is available it will be checked out to you, unless you turn off automatic notification. You will receive an email telling you that your hold is waiting for you on your "Loans" page.

#### **Renew**

On the MyMediaMall website, go to your "Loans" page. Select the "Request Again" button under the title you'd like to renew. Confirm your email.

Titles that you've requested will be checked out to you as soon as they're available again, unless automatic checkout is turned off.

Renewing a title doesn't mean that it's automatically downloaded to your device. You'll have to go to your "Loans" page and download it again.

**Tip:** Click on  $\mathbb{R}$  for quick access to your "Loans" page.

## **Resources for Locating a Good Book**

Enterprise Searchable online library catalog where you may place items on hold

NextReads Online listings of best sellers, emailed directly to you each month

Book Page Magazine available in the library www.bookpage.com

#### **hoopla**

Developed exclusively for libraries, this mobile app brings the power of the library experience to you with a platform available 24/7. hoopla books, movies, music and more is commercial free and there are no fees and no waiting.

#### **Contact Information**

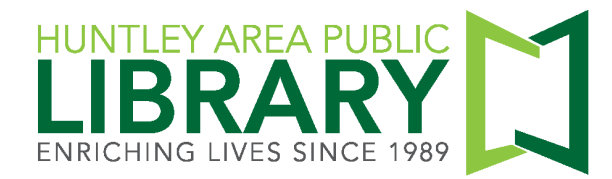

11000 Ruth Road, Huntley, IL 60142

Main Phone (847) 669-5386

Information Desk (847) 669-5386 ext. 3 reference@huntleylibrary.org

Website www.huntleylibrary.org 14.11.16

# **MyMediaMall eBooks for eReaders**

Nook Simple Touch, Nook GlowLight Plus, Kobo Touch

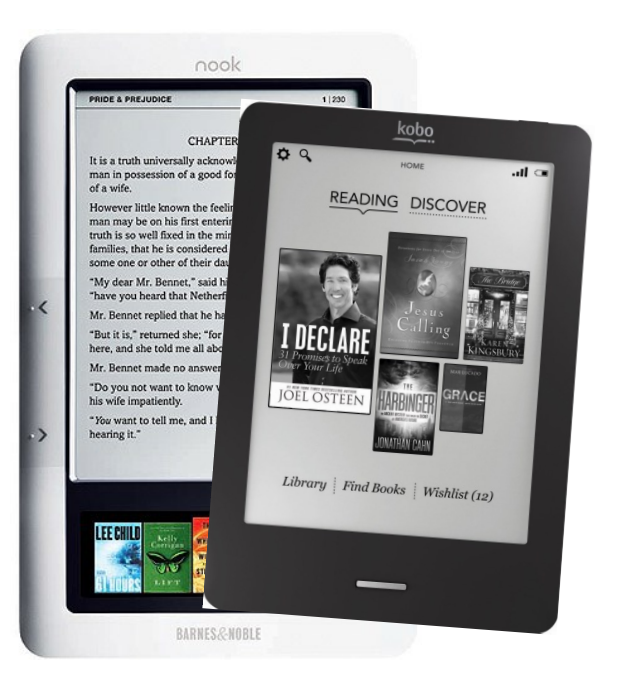

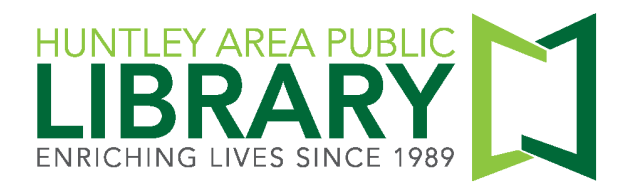

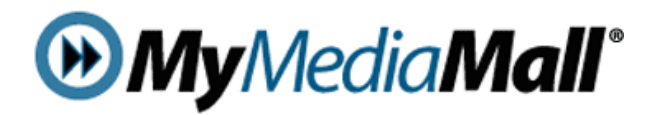

#### **[www.mymediamall.net](http://www.mymediamall.net)**

"Sign In" at the top of page with your Huntley Area Public Library card number. This ensures you see all titles available to Huntley Library patrons.

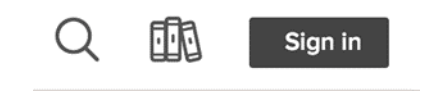

Click on "My account."

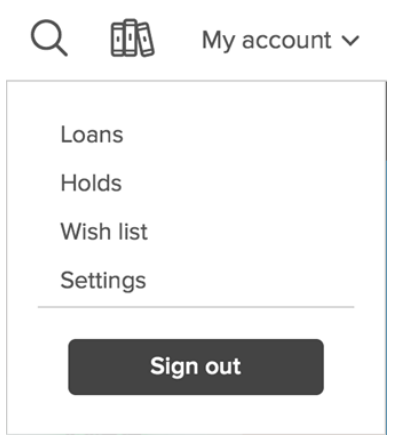

Loans—Titles you currently have checked out.

Holds—Titles you currently have on hold. Wish List—Keep track of titles to read later.

Settings—Change default lending period. Turn off automatic checkout for holds.

# **Instructions for Your eReader**

7.

- 1. Download Adobe Digital Editions software from: <http://tinyurl.com/haplade>
- 2. Once Adobe Digital Editions is installed on your computer, click on "Help" to authorize your computer with an Adobe ID and password.

3. Connect your eReader to your computer. Your device's name will appear in the left-hand side menu of Adobe Digital Editions.

4. Go to MyMediaMall to search or browse for eBooks. Borrow EPUB or PDF format eBooks.

<sup>5</sup>Place a Hold" if a book is not currently available. If a book is available, click on "Borrow." Then click on "Loans."

6. Click on "Choose a Format." Click on "EPUB eBook" or "PDF eBook." Click on "Download." If you are asked to "Open" or "Save" the file, always click "Open."

The book should open in Adobe Digital Editions. Click on "Library" in the upper left-hand corner of Adobe Digital Editions to go to your Bookshelves. Drag and drop the book onto your eReader's name. (Or right click on the book's cover to copy to your eReader.)

8. Titles automatically expire after two or three weeks. The default setting is two weeks—you may change it to three weeks. You will need to delete expired titles from Adobe Digital Editions and your eReader.

9. Titles can be returned early from Adobe Digital Editions. Right-click on the title and click on "Return Borrowed Item."